## PRL DISTRICT AND SESSIONS COURT, CHIKKABALLAPURA.

## How to make online payment

1. All eligible candidates shall visit the below mentioned link to make payment online for the various posts. This shall be done after successful submission of the online application.

https://chikkaballapur.dcourts.gov.in/Judges/online-recruitment/

2. Click on 'MAKE PAYMENT' button to make PAYMENT for the relevant post.

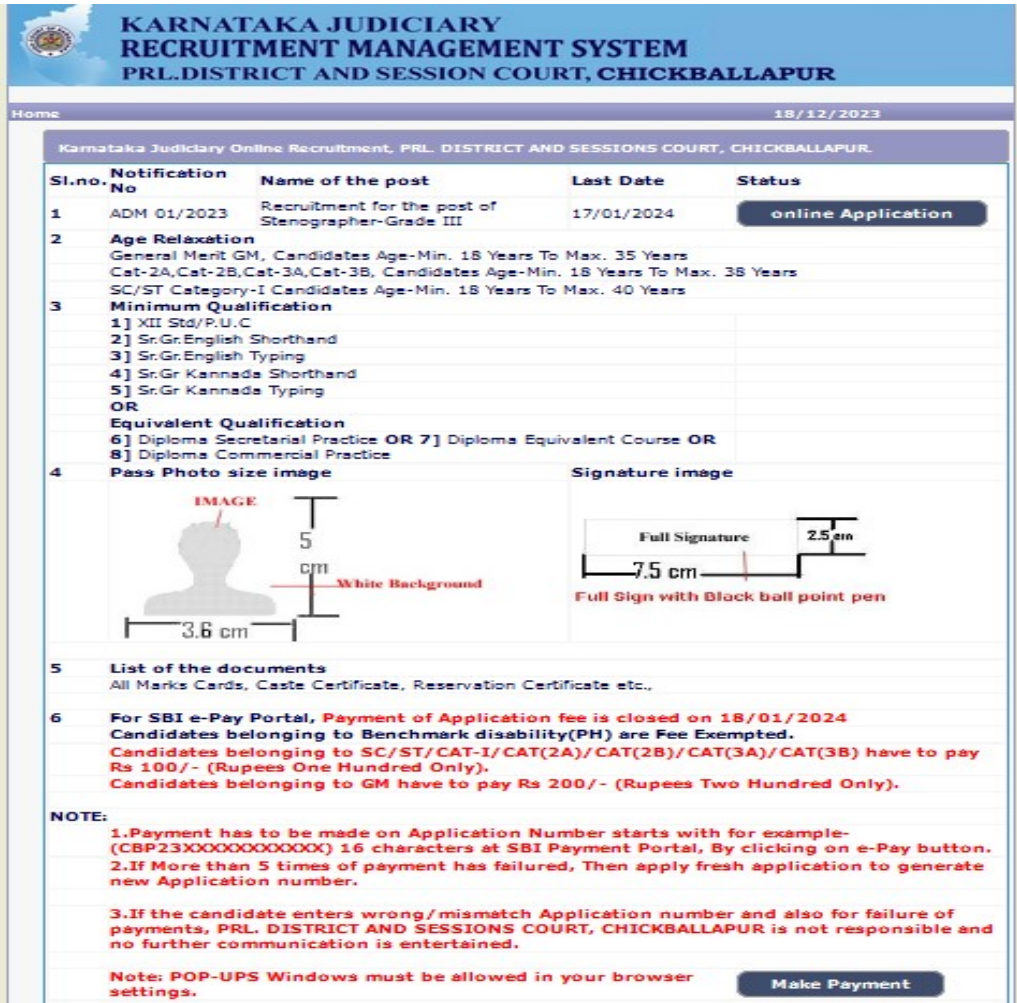

3. Tick for the " I Accept the Terms and Conditions" Check Box, enter the "Application Number", "Date of Birth" and enter the Text as shown in the image and click on "GO" Button.

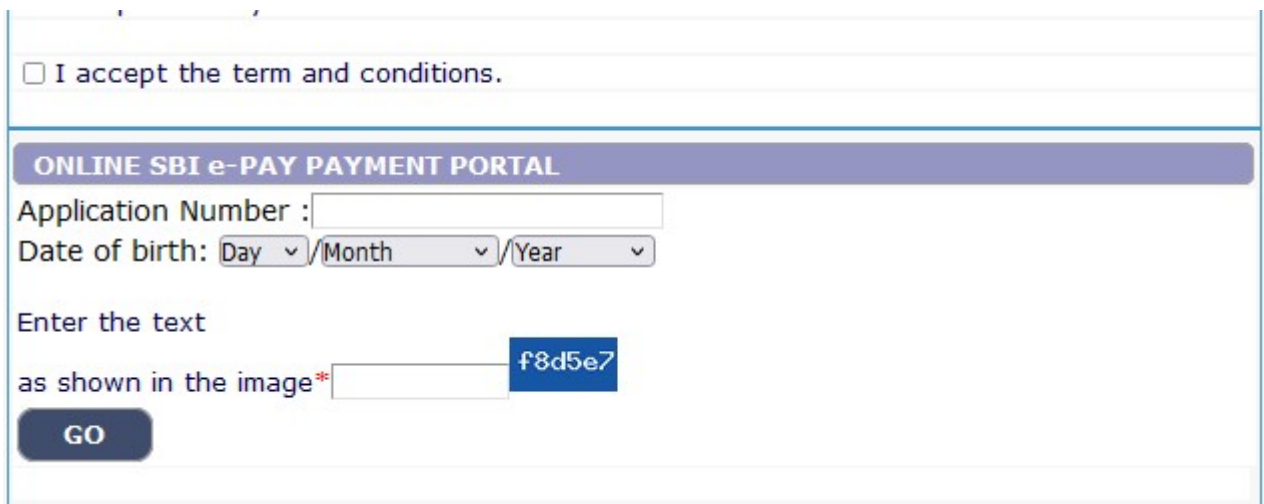

4. Clearly read the " **Application Fee Information**",<br>" **Guidelines for mode of SBI e-Pay**" and "Terms and **Conditions**" as per the below screen and then Tick on " **I do** Accept to pay Application Fee" and then click on "SBI e-PAY"

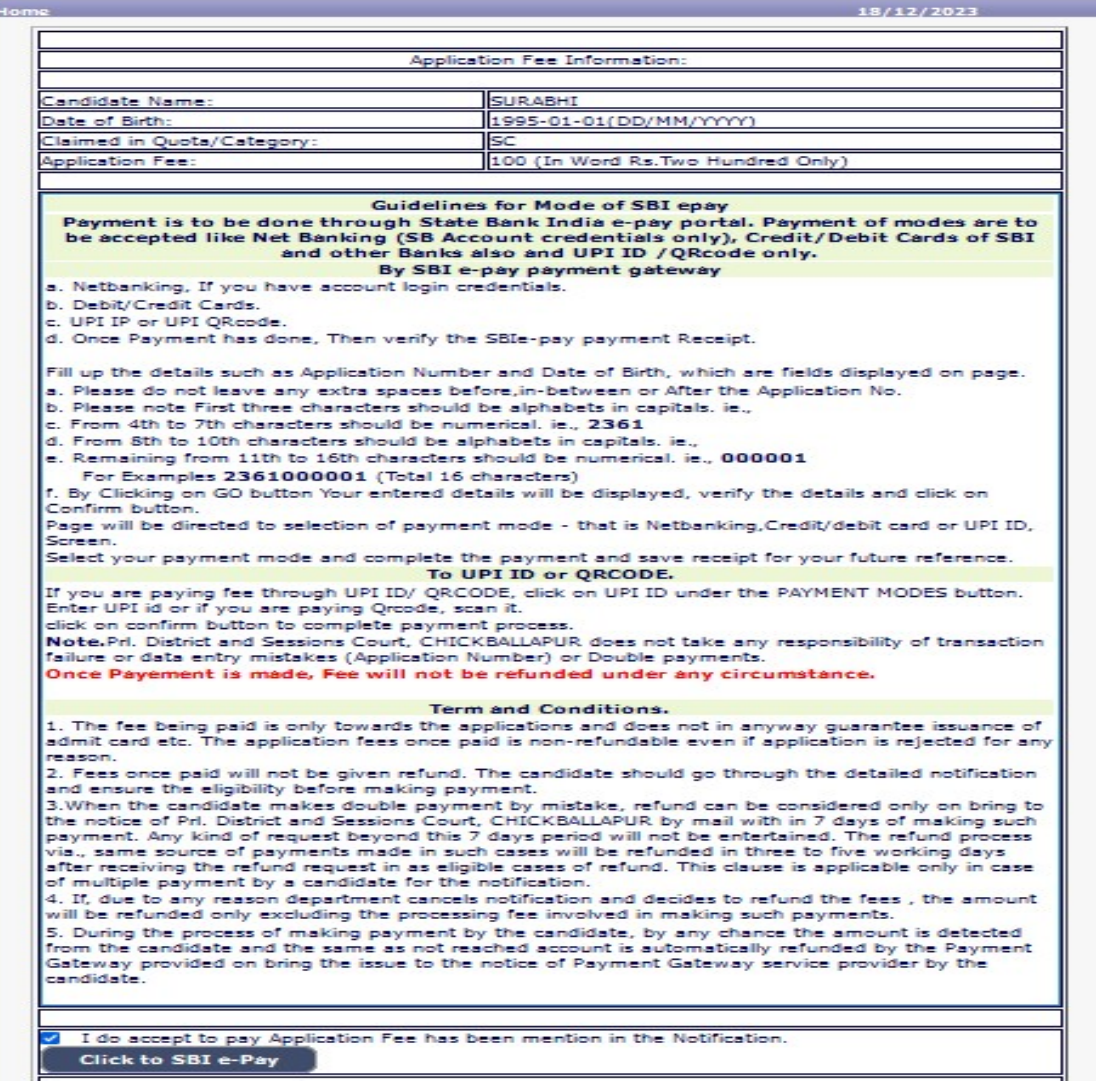

5. SBI e-Pay payment portal screen will be shown as below, Candidates shall verify the correct Candidate Name, Application Reference Number & date of birth as mentioned, as in online application & application Fee prescribed for the respective categories. Click on 'Confirm' button after verifying that the details entered are correct as per the details entered in the online application.

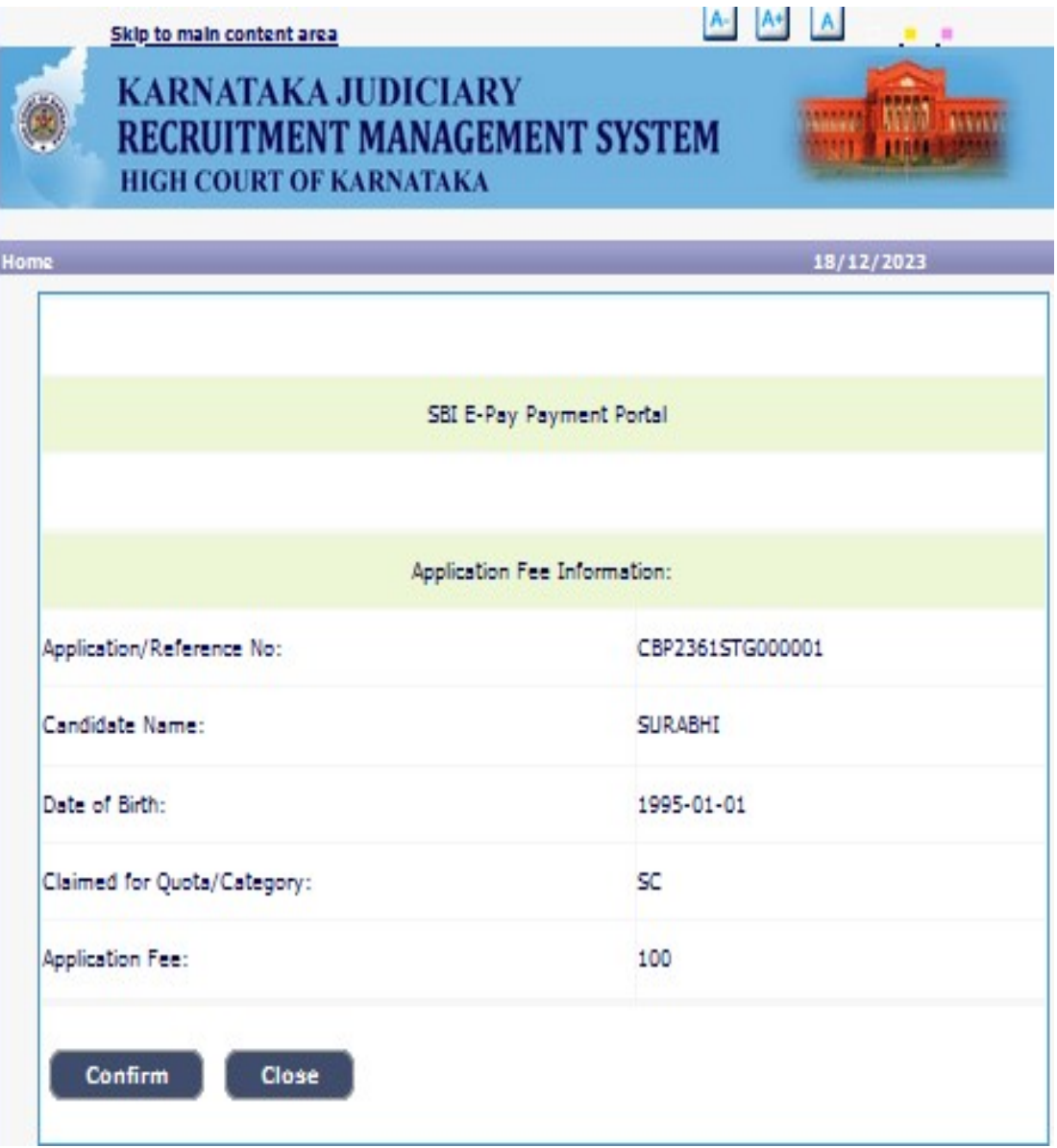

6. Choose any one of the payment method as per your convenience among the available options like Debit/Credit Card, Internet Banking or UPI Payment.

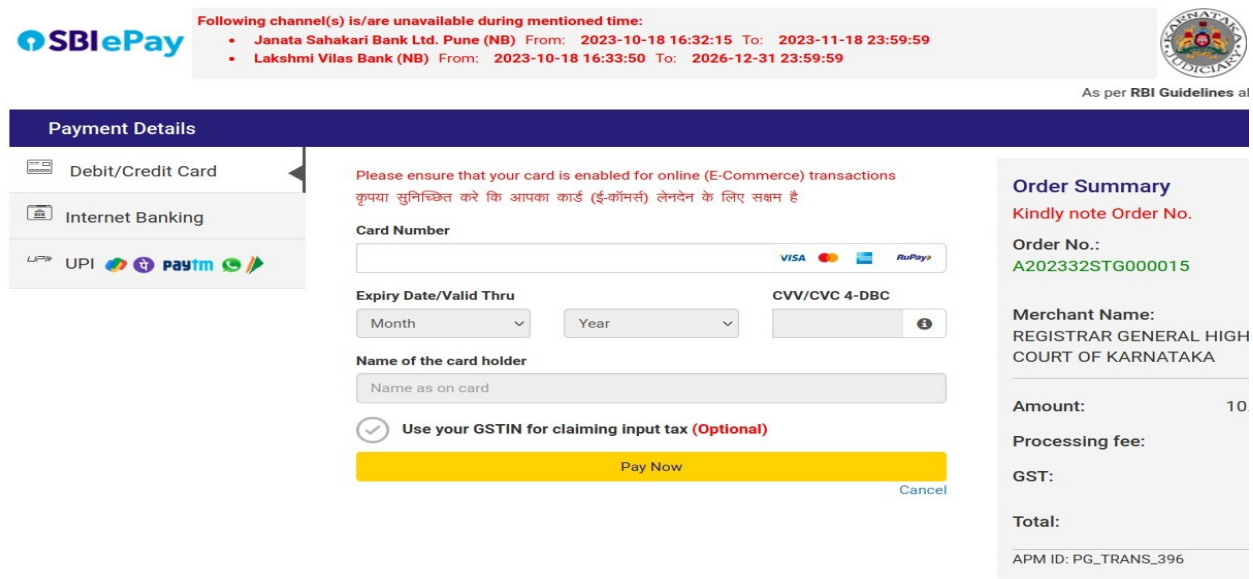

You can check the transaction status using the following link - Click Here

7. Candidates shall verify the details by clicking on "Verify e-Pay" button.

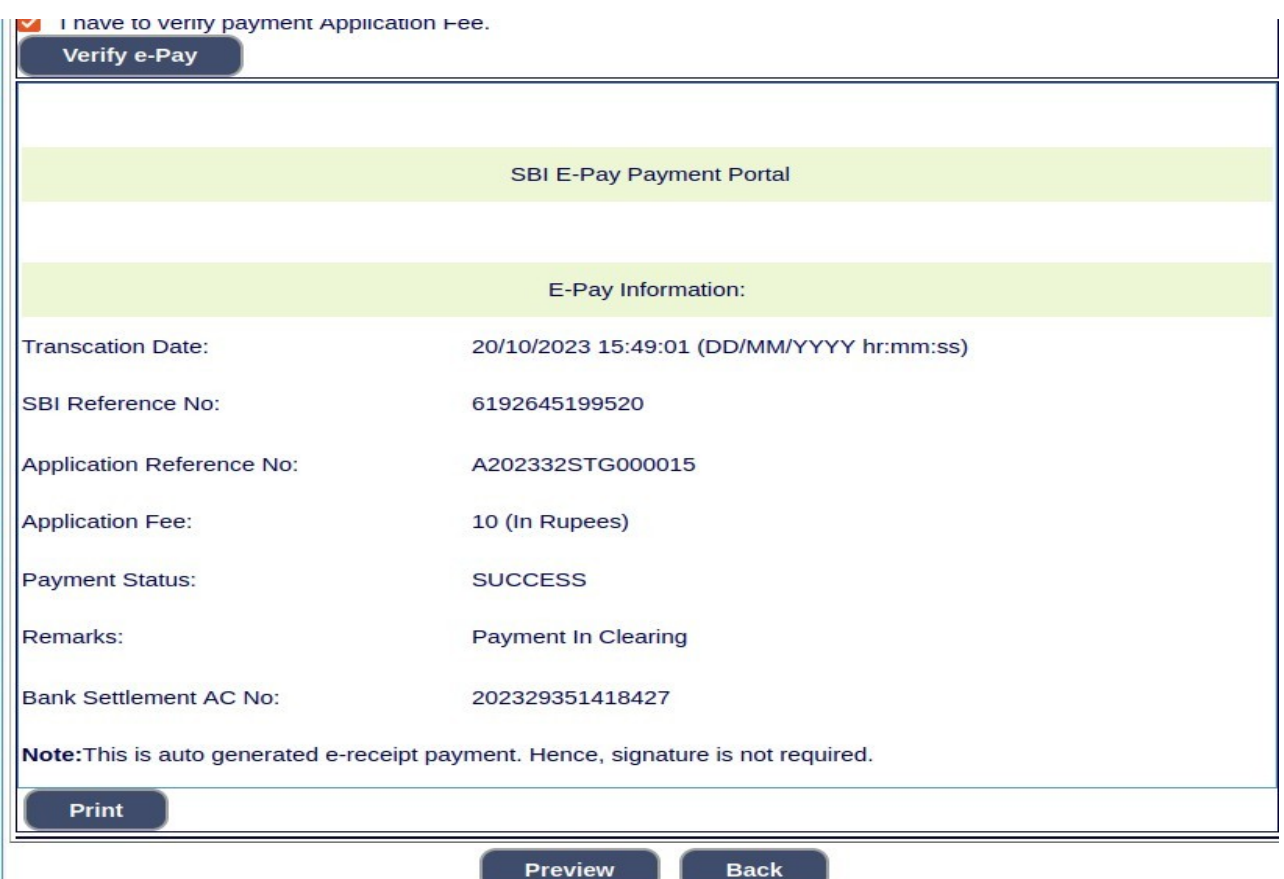